# Proposition électronique InsuranceAssist de Foresters

Guide du conseiller

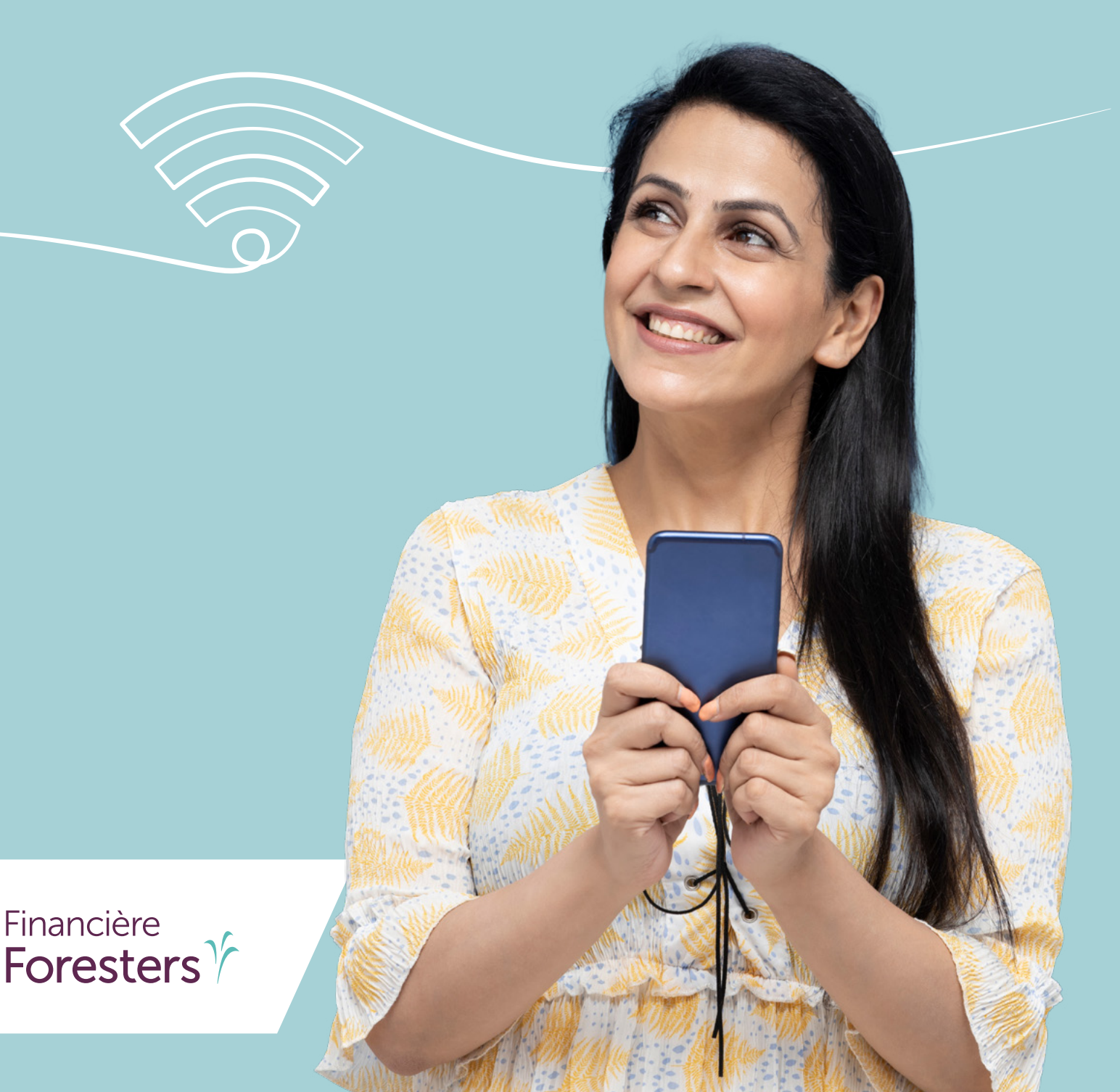

#### Proposition électronique InsuranceAssist de Foresters

La Financière Foresters<sup>«c</sup> a travaillé avec Now Solutions Group pour offrir aux conseillers une proposition électronique, rapide et simple. La proposition électronique sécurisée sur InsuranceAssist permet aux conseillers de remplir une proposition d'assurance de Foresters en ligne, qu'ils rencontrent leurs clients en personne ou à distance.

#### Qui peut utiliser InsuranceAssist?

Les conseillers ayant un contrat avec Foresters peuvent utiliser l'application électronique InsuranceAssist avec la permission de World Financial Group (WFG). Une fois qu'un conseiller a créé un compte, Now Solutions lui enverra par courriel son nom d'utilisateur et son mot de passe uniques, ainsi que des instructions sur la façon de se connecter au système. Il n'y a pas de frais pour ouvrir un compte ou soumettre une proposition sur InsuranceAssist.

#### Couverture et régimes

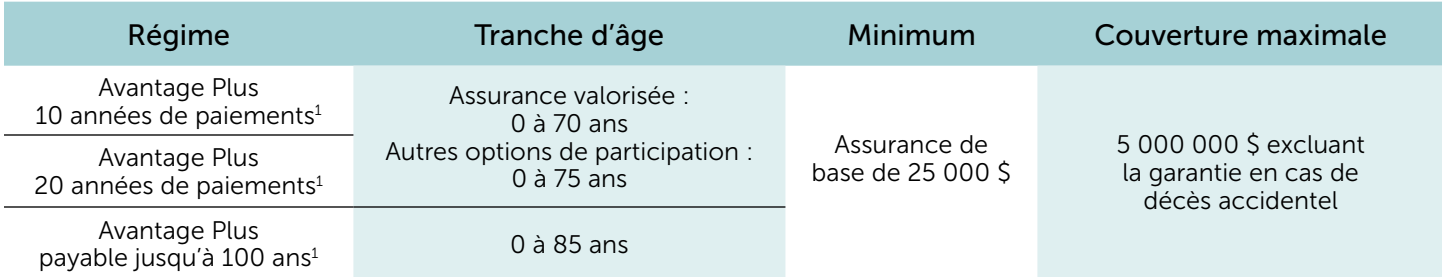

#### Avenants

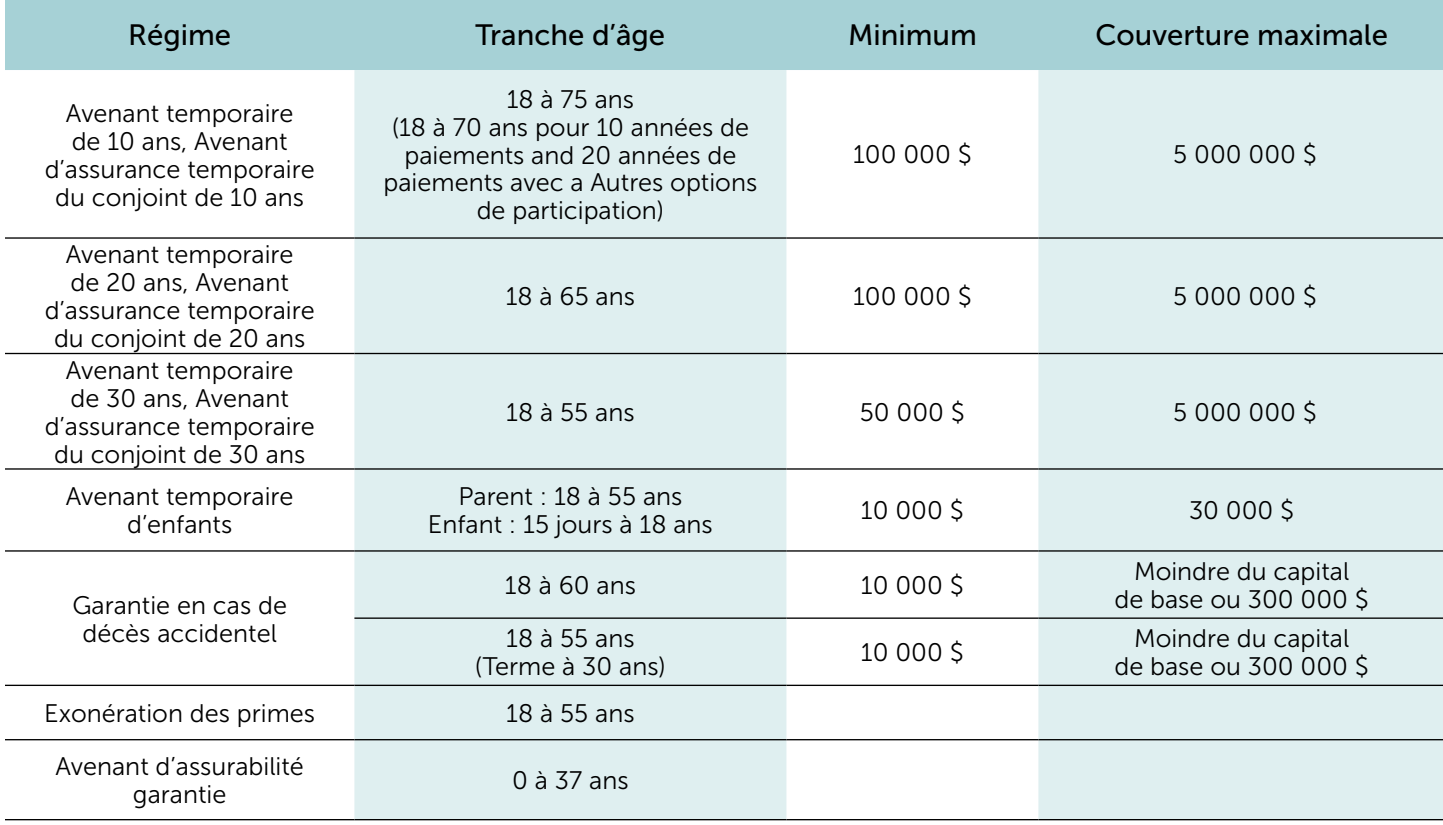

# Aperçu de la proposition électronique InsuranceAssist de Foresters

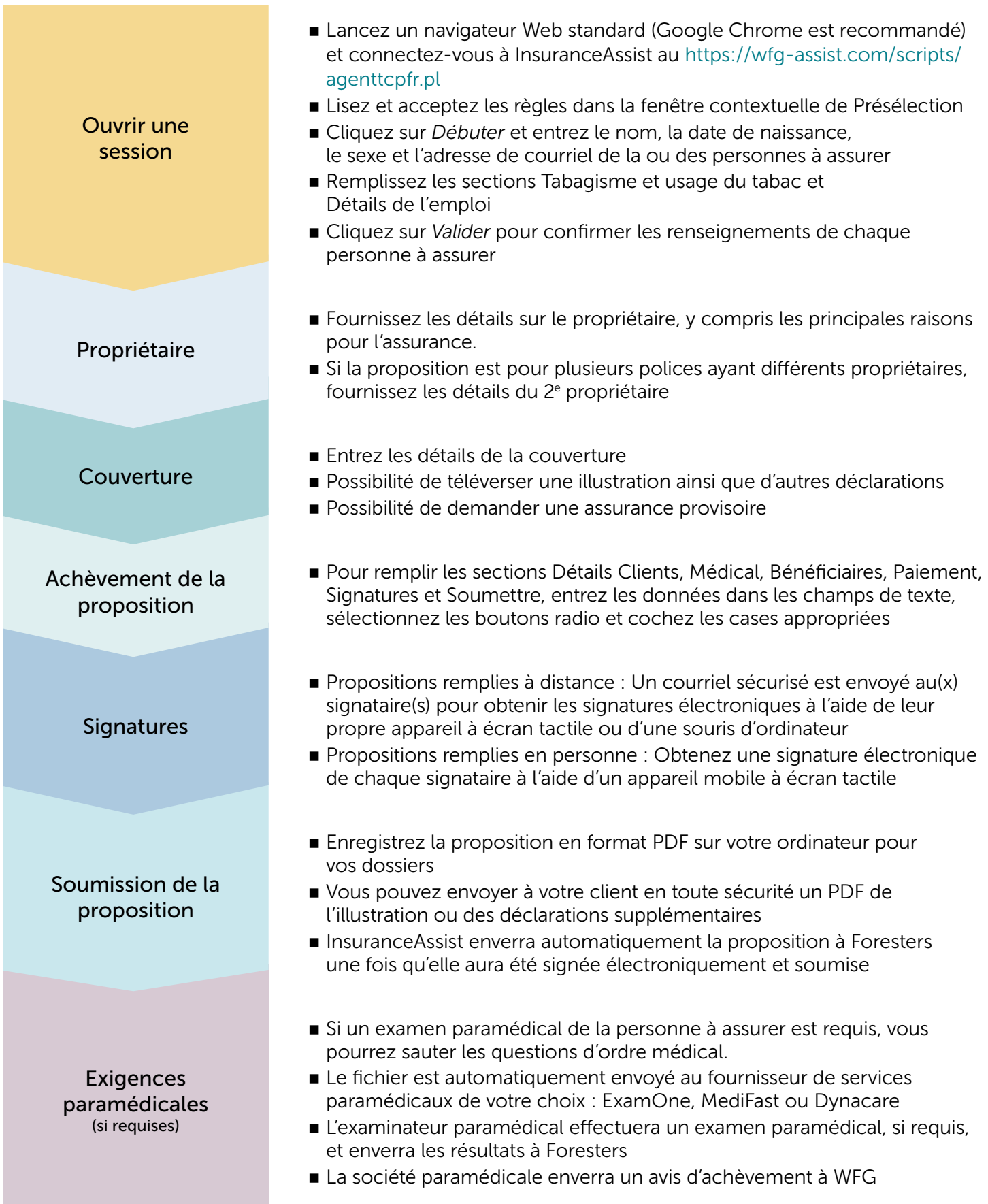

## Conditions préalables

Ces conditions préalables s'appliquent aux propositions électroniques InsuranceAssist de Foresters :

- Le conseiller doit être autorisé à vendre de l'assurance vie dans la province où réside le proposant.
- La personne à assurer doit être résidente permanente du Canada.
- La personne à assurer ne doit pas avoir plus de 75 ans.
- Un numéro d'assurance sociale valide est recommandé.
- Un Formulaire d'attestation de la source des fonds (106110 FR 03/20) plus une demande d'examen paramédical et de tests de laboratoire (si un examen paramédical est commandé en raison de l'âge et du capital à assurer) si la prime de 12 mois est supérieure à 10 000 \$.
- Pour une police d'enfants, l'avenant temporaire d'enfants ou l'avenant d'assurance maladies graves pour enfant, l'assuré signant la proposition doit être un parent ou un tuteur légal de chaque enfant nommé dans la proposition, et doit avoir une connaissance complète des antécédents médicaux et des circonstances de chaque enfant afin de pouvoir répondre avec précision aux questions concernant chaque enfant.
- Un PDF de l'illustration produite par le logiciel Ciel doit être téléchargé avec les propositions Avantage Plus.
- Chaque signataire doit utiliser sa propre adresse de courriel pour participer au processus de proposition en ligne et son propre appareil mobile pour fournir sa signature électronique s'il utilise l'option à distance.
- Chaque personne qui signera la proposition doit déjà avoir sa propre adresse de courriel. Vous ne pouvez pas créer une adresse de courriel pour un signataire ni le laisser utiliser votre adresse de courriel ni une autre adresse à laquelle vous avez accès. Chaque personne doit pouvoir recevoir des courriels à sa propre adresse de courriel ou ouvrir des liens dans les courriels afin d'accéder à des documents, comme des PDF.
- La méthode de paiement est par prélèvements automatiques (PPA) mensuels ou annuels.
- Avant de commencer à remplir une proposition, essayez de savoir si le proposant a un grave problème de santé, comme un cancer ou une maladie cardiaque.
- Avant de commencer à remplir une proposition, essayez de savoir si le proposant a de graves problèmes liés à son mode de vie, p. ex., toxicomanie, casier judiciaire ou activités récréatives dangereuses.
- Le conseiller s'efforcera d'obtenir un examen paramédical avant la date du changement d'âge si la personne à assurer se trouve à quelques semaines de son anniversaire de naissance.

#### Renseignements dont le proposant aura besoin pour remplir la proposition électronique sur InsuranceAssist

- Numéro d'assurance sociale
- Antécédents en matière d'assurance
- Historique d'infractions au Code de la route, s'il y a lieu (mois, année et détails de chaque accusation)
- Renseignements financiers
- Renseignements sur l'état de santé et les antécédents médicaux
- Si le proposant est une entreprise individuelle, renseignements financiers de l'entreprise
- Pour la police pour enfants ou, l'avenant temporaire d'enfants : nom, adresse et numéro de téléphone du médecin et des spécialistes de chaque enfant

# Replacements

Si l'assurance vie proposée a pour but de remplacer une police en vigueur, InsuranceAssist fournira le formulaire *de remplacement applicable en ligne* à remplir avant de remplir la proposition d'assurance. Ce formulaire de déclaration accompagnera la proposition qui sera soumise à Foresters. Le conseiller recevra un courriel distinct contenant une copie du formulaire de remplacement dûment rempli et signé après la soumission de la proposition.

Veuillez noter que la substitution d'une police de Foresters ou d'une police d'assurance vie de tout autre assureur par une police de Foresters est considérée comme un remplacement.

#### Pour remplir une proposition

Tout d'abord, vous devez vous connecter à la page d'accueil de la proposition électronique d'InsuranceAssist à l'adresse [https://wfg-assist.com/](https://wfg-assist.com/scripts/agenttcp.pl) [scripts/agenttcp.pl.](https://wfg-assist.com/scripts/agenttcp.pl)

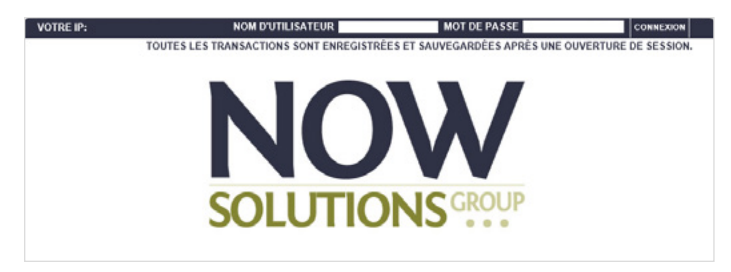

Après avoir entré votre nom d'utilisateur et votre mot de passe, cliquez sur le bouton de la session vide dans le coin supérieur gauche de l'écran pour commencer une nouvelle proposition. Cliquez sur *Life/Vie* sous le nom Foresters à droite de l'écran pour commencer une session. Lisez la page de présélection et cliquez sur *Je suis d'accord*, puis cliquez sur le bouton *Continuer*.

La proposition InsuranceAssist est divisée en sections représentées par des onglets au haut de l'écran. Lorsque vous terminez une section, le nom de la section apparaîtra avec une ligne qui la traverse pour indiquer qu'elle est terminée. Vous pouvez remplir les sections dans n'importe quel ordre.

## Débuter

La proposition commence par la section *Débuter*.

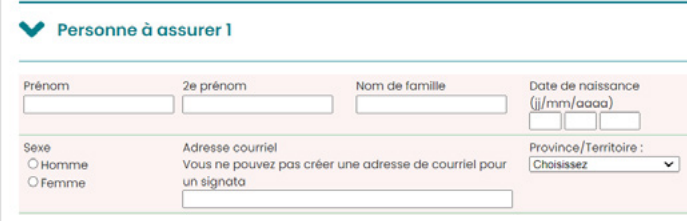

Dans cette section, entrez le nom de la personne à assurer, sa date de naissance, son sexe et son adresse de courriel. Vous devez aussi répondre aux questions sur l'usage du tabac et fournir les détails de l'emploi. Cliquez sur *Valider* pour continuer.

## Propriétaire

Indiquez si l'assurance est destinée à des fins commerciales, les principaux objectifs de l'assurance et si le propriétaire est première ou deuxième personne à assurer ou une autre partie au contrat. D'autres sections apparaîtront automatiquement en fonction des réponses fournies, si plus de renseignements sont requis.

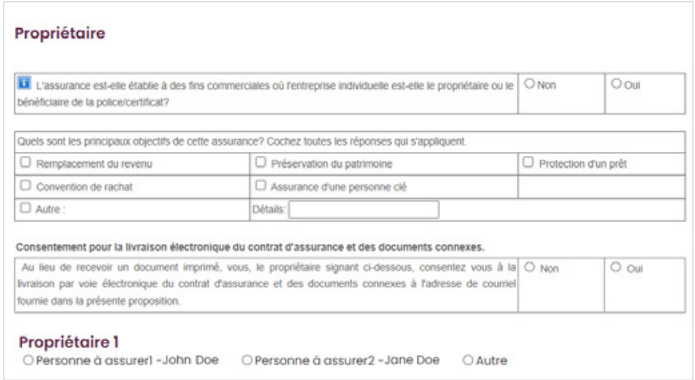

Si les propriétaires diffèrent des personnes à assurer, entrez tous les renseignements requis pour le 1<sup>er</sup> propriétaire et le 2<sup>e</sup> propriétaire, le cas échéant. Pour les polices permanentes, remplissez les sections Vérification du propriétaire.

#### Couverture

Ici, vous entrerez les renseignements sur les types de couverture. Les sections *Débuter* et *Propriétaire* doivent être remplies avant d'ajouter la couverture. Plus d'options apparaîtront dans la section *Couverture* à mesure que des renseignements sont entrés.

Tout d'abord, sélectionnez le nom du proposant qui demande la couverture. Ensuite, sélectionnez le type de couverture; assurance individuelle est le seul type de couverture offert si vous avez entré une seule personne à assurer. Si vous avez entré deux personnes à assurer, vous pourrez sélectionner l'assurance individuelle, l'assurance conjointe payable au premier décès, l'assurance conjointe payable au dernier décès et l'avenant d'assurance du conjoint. L'offre de régimes dépend de ces choix. Pour sélectionner une police individuelle, cochez la case à côté du nom de la personne à assurer. S'il y a deux personnes à assurer, cochez la case à côté du nom de chaque personne à assurer pour afficher les types de couverture : assurance vie conjointe payable au premier décès, assurance vie conjointe payable au dernier décès ou avenant d'assurance du conjoint. Puis, vous pourrez sélectionner le régime et fournir les renseignements requis. Ensuite, vous devez identifier le propriétaire de chaque police proposée.

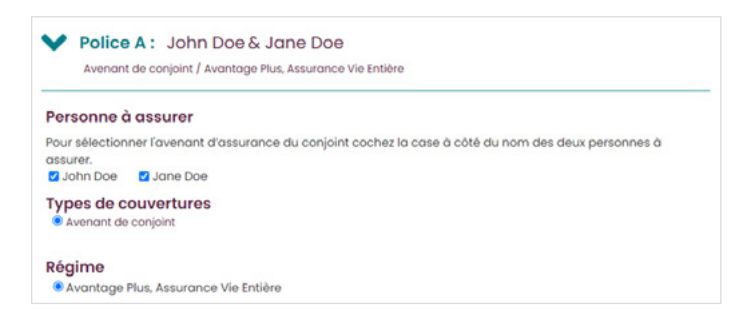

Vous pourrez télécharger une illustration ou des divulgations supplémentaires. Une illustration signée doit accompagner toutes les propositions Avantage Plus.

Premièrement, créez une des illustrations à l'aide du logiciel d'illustration Cielbleu. Enregistrez l'illustration en format PDF en sélectionnant d'abord *Prévisualisation*, puis en cliquant sur *Créer un PDF prêt pour la signature électronique*. Sur la proposition électronique InsuranceAssist, répondez *Oui* à la question *Avez-vous une illustration ou une autre déclaration à téléverser ou à partager avec la proposante ou le proposant?* Cliquez sur *Choisir un fichier* sous *Illustration (PDF)*, sélectionnez le fichier que vous avez enregistré dans le logiciel d'illustration Cielbleu, puis cliquez sur *Télécharger*. Demandez au proposant d'examiner l'illustration, car sa signature y sera apposée lorsqu'il signera la proposition électroniquement.

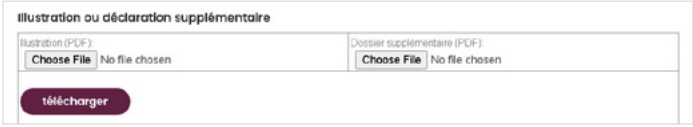

Ensuite, indiquez si la première personne à assurer, la deuxième personne à assurer ou les deux souhaitent présenter une demande d'assurance provisoire. Si un proposant demande une assurance provisoire et qu'il y est admissible, le conseiller doit l'informer que l'entente d'assurance provisoire (EAP) est incluse dans la trousse de la proposition et le lien vers les documents connexes qui seront affichés sur son appareil lorsque toutes les parties signataires auront fourni leur signature électronique.

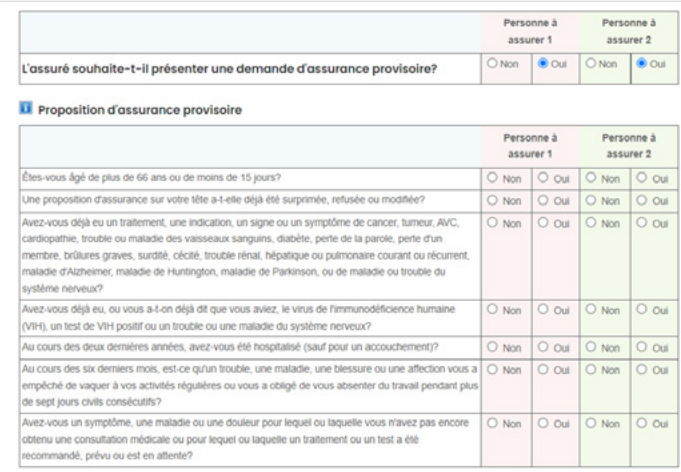

Cliquez sur *Générer les exigences* pour déterminer automatiquement si un examen paramédical est nécessaire en raison de l'âge et du montant demandé. Si un examen paramédical est requis, une invite vous permettra de sauter les questions d'ordre médical.

#### Détails Client

Entrez les coordonnées, les renseignements financiers, les antécédents en matière d'assurance et les renseignements personnels de la personne à assurer.

#### Renseignements médicaux

Entrez les renseignements médicaux de chaque personne à assurer. À moins d'avoir choisi de sauter les questions d'ordre médical, vous pourrez répondre aux questions sur les antécédents médicaux personnels et familiaux de la personne à assurer ou demander à l'examinateur paramédical d'y répondre lors de son examen.

## Bénéficiaires

Entrez les renseignements sur les bénéficiaires de chaque police (le cas échéant), notamment le nom, le lien avec la personne à assurer, la date de naissance, la part, si la désignation est révocable ou irrévocable, si un bénéficiaire est mineur et s'il s'agit d'un premier bénéficiaire ou d'un bénéficiaire subsidiaire.

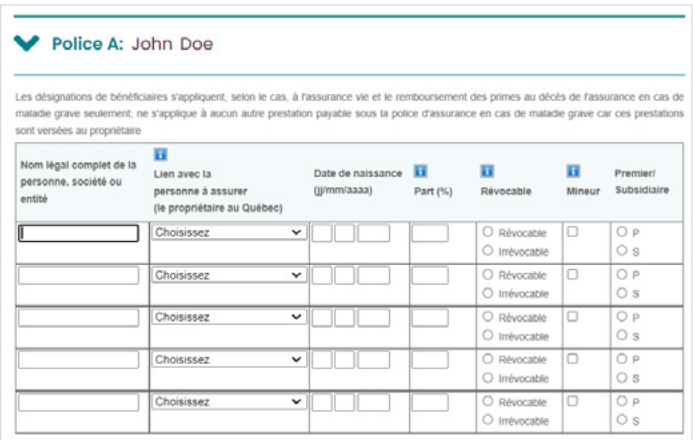

## Paiements

Les méthodes de paiement pour toutes les propositions InsuranceAssist sont la collecte des primes lors de la délivrance et le programme de prélèvements automatiques (PPA). Entrez les renseignements bancaires pour les prélèvements mensuels de la prime. La personne à assurer peut choisir la date 1, 8, 15 ou 22 pour le prélèvement mensuel.

La proposition permet à un tiers de payer la police. Vous devrez répondre aux questions sur la détermination quant aux tiers et le tiers payeur devra apposer sa signature électronique sur la proposition.

Si la police doit être payée d'un compte conjoint exigeant la signature du cotitulaire pour autoriser les débits du compte, cette personne devra apposer sa signature électronique sur la proposition. Entrez le nom, l'adresse de courriel et la date de naissance du titulaire du compte conjoint s'il s'agit d'une personne autre que l'assuré ou le propriétaire.

Dans cette section, vous pouvez aussi fournir les directives d'établissement, comme l'antidatage pour conserver l'âge.

#### Questionnaires

Vous trouverez tous les questionnaires pertinents, notamment les questionnaires sur l'aviation, l'abus d'alcool, de drogue et de substances, les activités de la vie quotidienne, les troubles respiratoires et la santé mentale.

#### Signature et soumission

Le processus de signature électronique est offert pour :

- la 1<sup>re</sup> personne à assurer, la 2<sup>e</sup> personne à assurer, dont les mineurs de 16 à 17 ans qui ne résident pas au Québec; les enfants doivent signer comme 1<sup>re</sup> personne à assurer
- 1<sup>er</sup> propriétaire et 2<sup>e</sup> propriétaire
- le parent ou le tuteur légal (si la personne à assurer est un enfant et que le propriétaire de la police n'est pas le parent ou le tuteur légal).
- e le ou la cotitulaire du compte, le cas échéant

Cliquez sur *Générer des exigences de signature* pour commencer un nouveau processus de signature électronique.

Le rôle et le nom du signataire seront affichés avec les options suivantes :

- en présence d'un conseiller pour visualiser les documents - doit signer par lien texte
- $\blacksquare$  à distance (doit signer par courriel)

Si la personne n'est pas présente : Utilisez le processus de signature à distance pour ce signataire.

Si la personne est présente : Utilisez le processus de signature en personne pour ce signataire.

La proposition peut comporter une combinaison de signatures électroniques fournies en personne et à distance.

#### Processus de signature à distance

Le nom de chaque signataire n'étant pas présent sera indiqué avec son rôle de signataire. Le signataire doit confirmer l'adresse de courriel à utiliser ou en fournir une pour la signature électronique.

Si un signataire est le parent ou tuteur légal d'un enfant à assurer, vous devrez entrer son adresse de courriel, son nom et son année de naissance.

Vous devez également confirmer que les signataires verront des renseignements sur les personnes à assurer dans la proposition d'assurance ou en rapport avec celle-ci.

Le signataire doit d'abord confirmer ou fournir l'adresse de courriel à utiliser pour la signature électronique.

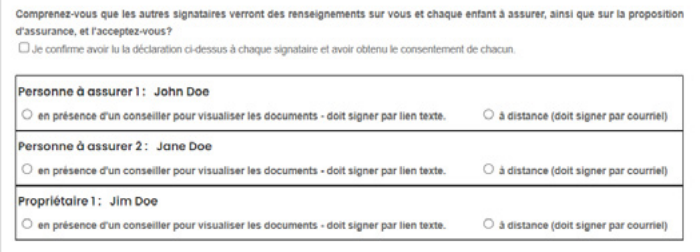

Ensuite, passez à l'écran *Soumettre*, où vous remplirez le rapport du conseiller, puis cliquez sur le bouton *Créer un PDF*. Si vous souhaitez revoir la proposition, cliquez sur le bouton *Vérifier les documents*.

Pour commencer le processus de signature électronique, cliquez sur le bouton *Envoyer pour signature*.

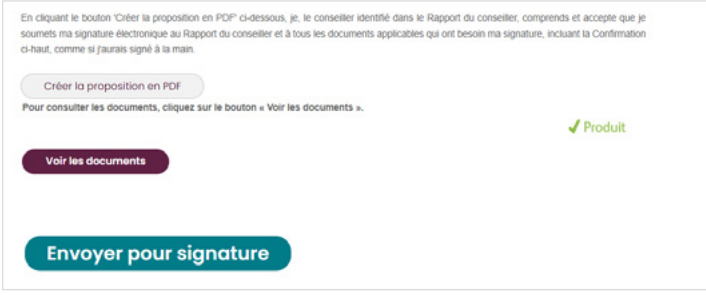

Chaque signataire recevra un courriel de noreply@application-assist.com contenant les documents de Foresters à examiner. Ce courriel contiendra un bouton ou un lien pour *accéder aux documents* sur lequel le signataire pourra cliquer pour entamer le processus de signature électronique. Le bouton ou le lien restera actif pendant trois jours. Quand le signataire cliquera sur le bouton ou le lien, il sera amené à un écran d'authentification où il devra entrer son année de naissance ainsi que la ville et la province d'où il signe avant de pouvoir cliquer sur le bouton *Confirmer* pour accéder aux documents. Le signataire devra ensuite cliquer sur le bouton *Je suis d'accord* pour accepter la Déclaration de consentement pour la signature électronique et la livraison électronique.

Une fois que le signataire aura cliqué sur le bouton *Je suis d'accord*, un nouvel écran contenant le bouton *Vérifier les documents* apparaîtra. Le signataire devra cliquer sur ce bouton pour examiner ses documents. Lorsqu'il aura terminé d'examiner les documents, il n'aura qu'à fermer cette fenêtre. Il devra ensuite cliquer sur le bouton *Je suis d'accord* pour confirmer avoir examiné les documents et la Déclaration de consentement pour la signature électronique et la livraison électronique.

Si des modifications doivent être apportées aux documents, le signataire doit cliquer sur *Je refuse* au lieu de sur *Je suis d'accord*. On lui demandera s'il souhaite refuser et annuler le processus de signature électronique et on lui présentera deux options :

- *Non Continuer le processus de signature électronique*
- *Oui Annuler le processus de signature électronique*

Si un signataire clique sur *Oui – Annuler le processus de signature électronique*, vous recevrez un courriel vous avisant que le signataire a annulé le processus de signature électronique. Contactez-le pour apporter les modifications requises sur la proposition. Une fois les modifications apportées, pour redémarrer le processus de signature électronique vous devez d'abord cliquer sur *Créer un PDF*, puis sur *Envoyer pour signature*. Le signataire devra cliquer sur *Je suis d'accord* pour redémarrer le processus de signature électronique.

L'écran pour apposer la signature électronique s'ouvrira et chaque signataire pourra dessiner sa signature en utilisant la fonctionnalité prise en charge par son appareil. Une fois que le signataire est satisfait des modalités et de sa signature, il clique sur *Apposer ma signature* pour appliquer sa signature aux documents. Une fois que tous les signataires ont apposé leur signature, la proposition est envoyée à Foresters aux fins de traitement (et à la société paramédicale, s'il y a lieu). Vous et votre AGD recevrez un courriel de confirmation que la proposition a été signée et envoyée à Foresters.

Si signataire n'a pas apposé sa signature électronique sur la proposition dans un délai de 24 heures, vous recevrez un courriel vous informant que le signataire n'a pas signé la proposition. Vous recevrez un autre avis de rappel après 48 heures, si la proposition n'a toujours pas été signée et la trousse n'a pas encore été envoyée. Un dernier courriel d'avis vous sera envoyé si le signataire n'a pas signé et envoyé la trousse de la proposition à Foresters après 72 heures.

#### Processus de signature en personne

Lorsque vous arrivez à l'écran de signature, passez l'appareil utilisé pour remplir la proposition à chaque signataire présent pour qu'il appose sa signature électronique. Cela inclut tous les adultes à assurer, les propriétaires, le tiers payeur et le cotitulaire du compte conjoint, le cas échéant.

Ensuite, le bouton *Vérifier les documents* apparaîtra pour que le signataire clique dessus et examine les documents. Lorsqu'il aura terminé d'examiner les documents, le signataire n'aura qu'à fermer cette fenêtre. Après, le signataire peut vous remettre l'appareil.

Personne à assurer 1: John Doe · en présence d'un conseiller pour visualiser les documents - doit signer par lien texte. O à distance (doit signer par courriel) Pour lancer le processus de signature, vous DEVEZ cliquer sur le bouton « Vérifier les documents » pour afficher vos docu Lorsque vous avez terminé d'examiner vos documents, fermez le pdf pour continuer le processus de signature électronique. Vérifier les documents

Vous devrez indiquer la ville et la province d'où la proposition est signée, ainsi que le numéro de téléphone de l'appareil mobile que le signataire utilisera pour apposer sa signature électronique. Après avoir entré ces renseignements, cliquez sur le bouton *Envoyer à l'appareil (signature)* et un code à trois chiffres apparaîtra à l'écran. Le signataire recevra un texto contenant un lien. Fournissez ce code à trois chiffres au signataire qui devra cliquer sur le lien dans le texto, entrer le code à trois chiffres et cliquer sur le bouton *Soumettre*.

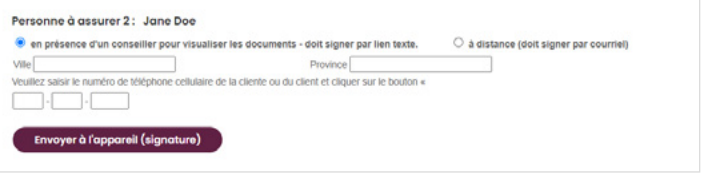

Le signataire devra lire et accepter la déclaration de consentement à la signature et à la livraison électroniques. L'écran pour apposer la signature électronique s'ouvrira et le signataire pourra dessiner sa signature en utilisant la fonctionnalité prise en charge par son appareil. Une fois que le signataire est satisfait des modalités et de sa signature, il clique sur *Apposer ma signature* pour que sa signature apparaisse dans les documents. Un dernier écran apparaîtra pour confirmer que le signataire a terminé le processus de signature électronique. Cliquez sur *Envoyer le code d'accès* et le signataire recevra un texto contenant ce code. pour qu'il accède en toute sécurité aux documents électroniques signés qui lui seront envoyés par courriel une fois que la proposition aura été soumise à Foresters. Le signataire recevra un texto contenant ce code.

Vous pouvez ensuite passer à l'écran *Soumettre* pour remplir le rapport du conseiller. Après avoir fourni les renseignements obligatoires sur le rapport du conseiller, cliquez sur le bouton *Créer un PDF*.

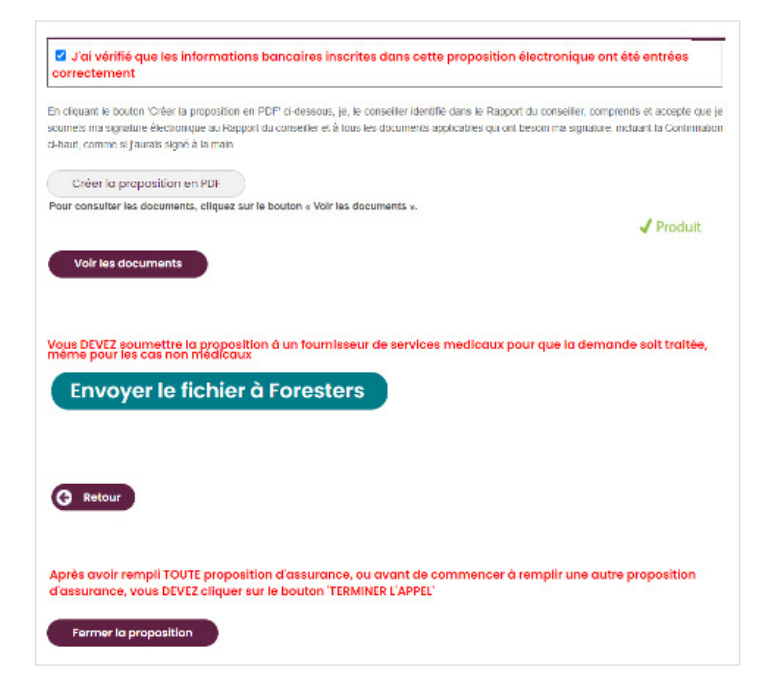

Vous pouvez revoir les documents, cliquez sur le bouton *Voir les documents*. Si tout est en règle, cliquez sur le bouton *Envoyer le fichier à Foresters* pour envoyer la proposition avec signatures électroniques à Foresters. Si la proposition inclut un examen paramédical, cliquez sur le bouton *Envoyer le fichier aux services paramédicaux*.

#### Rapport du conseiller

Le rapport du conseiller se trouve à la section *Soumettre*. Il ne sera pas inclus au PDF de la proposition envoyé au proposant. Vous pouvez également fournir des informations supplémentaires concernant la proposition à titre confidentiel en contactant notre Service des nouvelles affaires et en fournissant le nom et la date de naissance du proposant.

Sous le Rapport du conseiller, entrez les renseignements sur le partage de la commission, le cas échéant, notamment le nom et le code du conseiller, le code de l'agence et le pourcentage du partage de la commission.

Si le conseiller qui remplit la proposition électronique ne sera pas le conseiller de service, veuillez identifier le conseiller de service dans la section *Commentaires supplémentaires*.

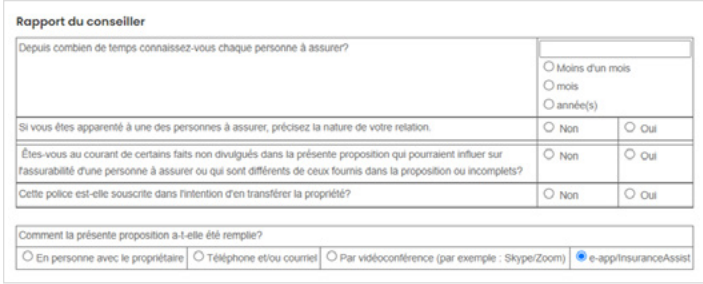

Ensuite, cochez la case pour confirmer que les renseignements bancaires fournis sur la proposition électronique ont été saisis correctement.

Le PDF de la proposition fourni au propriétaire proposant inclura ce qui suit :

- − Proposition (exclut le Rapport du conseiller)
- − Renseignements du payeur pour l'entente de paiement par prélèvements automatiques avec signature électronique
- − Tous les questionnaires applicables
- − Le formulaire de remplacement, si applicable
- − L'illustration, si applicable
- − Les avis
- − L'EAP (lorsqu'il y a lieu et sous réserve de ses modalités)
- − Le formulaire de consentement aux signatures et transmissions électroniques

Les autres signataires recevront aussi un PDF des documents s'appliquant à leur rôle; personne à assurer, parent ou tuteur légal, tiers payeur ou cotitulaire du compte conjoint. Le conseiller pourra également envoyer un PDF de l'illustration au proposant.

#### Sauvegarde d'une session

La proposition sera automatiquement sauvegardée chaque fois que vous passez d'un onglet à un autre. Les renseignements resteront accessibles pendant 30 jours à compter de leur date de sauvegarde. Pour récupérer la session sauvegardée, allez à *Mes propositions sauvegardées* et sélectionnez la proposition, identifiée par le prénom et le nom du client, puis cliquez sur l'icône verte Ouvrir à l'extrême droite de l'écran.

Vous pouvez modifier et revalider les renseignements entrés antérieurement ou continuer à remplir le reste de la proposition.

Après avoir sauvegardé ou soumis une proposition, vous devez cliquer sur le bouton *Contrôle de session* au coin supérieur droit de l'écran. Un nouvel écran s'ouvrira et vous pourrez cliquer sur *Fin de l'appel*  pour fermer la session. La proposition précédente sera automatiquement sauvegardée.

#### Examens paramédicaux

Si un examen paramédical est requis, la plateforme InsuranceAssist donnera au conseiller l'option d'envoyer le Rapport de l'examinateur à ExamOne, MediFast ou Dynacare. Vous avez également la possibilité de répondre aux questions d'ordre médical dans le cadre du processus InsuranceAssist. Now Solutions téléchargera un PDF des documents requis sur le portail de la société paramédicale.

Le service paramédical :

- consultera le Rapport de l'examinateur indiquant les exigences paramédicales (para, sang, urine, etc.) en fonction de l'âge et du capital à assurer; et
- ommuniquera avec le client pour prendre rendez-vous;
- l'examinateur paramédical effectuera l'examen paramédical;
- l'examinateur paramédical enverra les originaux des documents suivants à son siège social selon la procédure normale :
	- − Rapport de l'examinateur dûment rempli et signé
	- − Rapport paramédical dûment rempli et signé

#### Liens utiles

[InsuranceAssist – page de connexion du conseiller](https://foresters.wistia.com/medias/5x62oveppf) [Vidéo de formation InsuranceAssist](https://foresters.wistia.com/medias/5x62oveppf) [Guide de l'utilisateur de la Signature électronique](https://bluesky.foresters.com/webgui/App_Content/FR/Forms/505458-fr-foresters-insuranceassist-e-signature-user-guide.pdf) 

 [pour le processus à distance InsuranceAssist](https://bluesky.foresters.com/webgui/App_Content/FR/Forms/505458-fr-foresters-insuranceassist-e-signature-user-guide.pdf) [Formulaire d'attestation de la source des fonds](https://bluesky.foresters.com/WebGui/App_Content/FR/Forms/106111-fr-foresters-attestation-form.pdf) [Guide du conseiller Avantage Plus](https://bluesky.foresters.com/WebGui/App_Content/FR/Forms/AdvantagePlus_FR.pdf) [Exigences de tarification](https://bluesky.foresters.com/WebGui/App_Content/FR/forms/505637-fr-wfg-underwriting-requirements.pdf)

Si vous avez des questions à propos de la proposition électronique InsuranceAssist de Foresters, communiquez avec votre vice-président régional ou envoyez un courriel à [wfgsupport@cpp.ca](mailto:wfgsupport%40cpp.ca?subject=).

La Financière Foresters, Foresters, Aider autrui est notre raison d'être, Foresters Aide, Foresters Go et le logo de Foresters Go sont des noms commerciaux et/ou des marques de commerce de L'Ordre Indépendant des Forestiers (une société de secours mutuel, 789, chemin Don Mills, Toronto, ON, Canada M3C 1T9) et de ses filiales. NC286 <sup>1</sup> Établie par L'Ordre Indépendant des Forestiers.

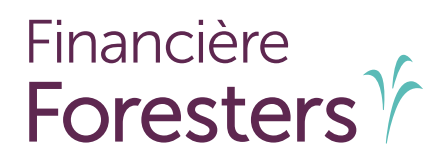